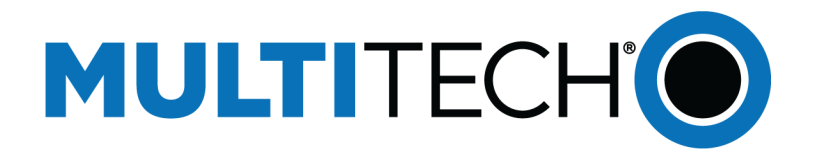

# **Integrating a LoRaWAN Sensor to BACnet**

Reference Guide

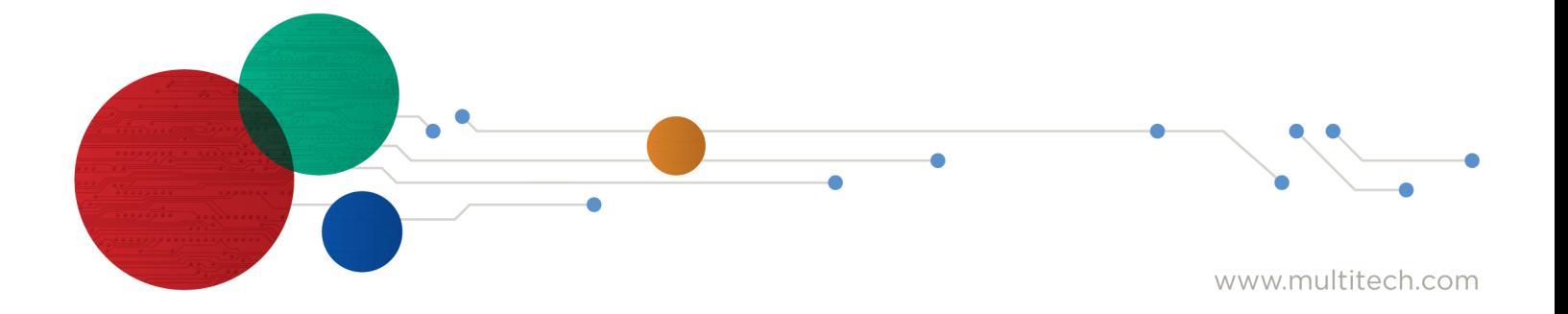

#### **Integrating a LoRaWAN Sensor to BACnet**

Part Number: S000824 Rev. 1.0

#### **Copyright**

This publication may not be reproduced, in whole or in part, without the specific and express prior written permission signed by an executive officer of Multi-Tech Systems, Inc. All rights reserved. **Copyright © 2024 by Multi-Tech Systems, Inc.**

Multi-Tech Systems, Inc. makes no representations or warranties, whether express, implied or by estoppels, with respect to the content, information, material and recommendations herein and specifically disclaims any implied warranties of merchantability, fitness for any particular purpose and noninfringement.

Multi-Tech Systems, Inc. reserves the right to revise this publication and to make changes from time to time in the content hereof without obligation of Multi-Tech Systems, Inc. to notify any person or organization of such revisions or changes.

#### **Trademarks and Registered Trademarks**

MultiTech, and the MultiTech logo, and MultiConnect are registered trademarks and mDot, xDot, and Conduit are a trademark of Multi-Tech Systems, Inc. All other products and technologies are the trademarks or registered trademarks of their respective holders.

#### **Legal Notices**

The MultiTech products are not designed, manufactured or intended for use, and should not be used, or sold or re-sold for use, in connection with applications requiring fail-safe performance or in applications where the failure of the products would reasonably be expected to result in personal injury or death, significant property damage, or serious physical or environmental damage. Examples of such use include life support machines or other life preserving medical devices or systems, air traffic control or aircraft navigation or communications systems, control equipment for nuclear facilities, or missile, nuclear, biological or chemical weapons or other military applications ("Restricted Applications"). Use of the products in such Restricted Applications is at the user's sole risk and liability.

MULTITECH DOES NOT WARRANT THAT THE TRANSMISSION OF DATA BY A PRODUCT OVER A CELLULAR COMMUNICATIONS NETWORK WILL BE UNINTERRUPTED, TIMELY, SECURE OR ERROR FREE, NOR DOES MULTITECH WARRANT ANY CONNECTION OR ACCESSIBILITY TO ANY CELLULAR COMMUNICATIONS NETWORK. MULTITECH WILL HAVE NO LIABILITY FOR ANY LOSSES, DAMAGES, OBLIGATIONS, PENALTIES, DEFICIENCIES, LIABILITIES, COSTS OR EXPENSES (INCLUDING WITHOUT LIMITATION REASONABLE ATTORNEYS FEES) RELATED TO TEMPORARY INABILITY TO ACCESS A CELLULAR COMMUNICATIONS NETWORK USING THE PRODUCTS.

The MultiTech products and the final application of the MultiTech products should be thoroughly tested to ensure the functionality of the MultiTech products as used in the final application. The designer, manufacturer and reseller has the sole responsibility of ensuring that any end user product into which the MultiTech product is integrated operates as intended and meets its requirements or the requirements of its direct or indirect customers. MultiTech has no responsibility whatsoever for the integration, configuration, testing, validation, verification, installation, upgrade, support or maintenance of such end user product, or for any liabilities, damages, costs or expenses associated therewith, except to the extent agreed upon in a signed written document. To the extent MultiTech provides any comments or suggested changes related to the application of its products, such comments or suggested changes is performed only as a courtesy and without any representation or warranty whatsoever.

#### **Contacting MultiTech**

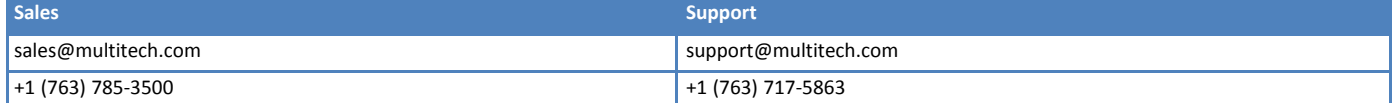

#### **Website**

[https://www.multitech.com](https://www.multitech.com/)

#### **Support Portal**

To create an account and submit a support case directly to our technical support team, visit: <https://support.multitech.com>.

#### **Warranty**

To read the warranty statement for your product, visit <https://www.multitech.com/legal/warranty>.

#### **World Headquarters**

Multi-Tech Systems, Inc. 2205 Woodale Drive, Mounds View, MN 55112 USA

# **Contents**

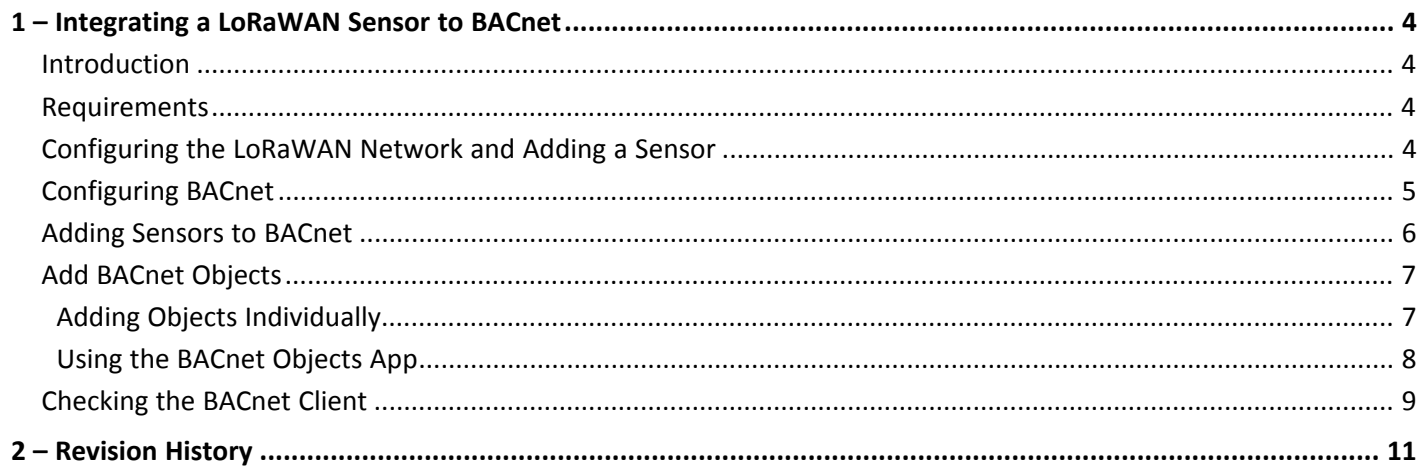

## <span id="page-3-1"></span><span id="page-3-0"></span>**1 – Integrating a LoRaWAN Sensor to BACnet**

## **Introduction**

MultiTech conduit can decode LoRaWAN sensor data and map that sensor data into BACnet objects which can be integrated into BMS systems and BACnet devices.

## <span id="page-3-2"></span>**Requirements**

- MultiTech Conduit gateway running mPower OS 6.3.2 and higher with LoRaWAN BACnet Connector Payload Management License enabled
- **LoRaWAN** sensor
- BACnet client (Yet Another BACnet Explorer (YABE) is used for this document) П

## <span id="page-3-3"></span>**Configuring the LoRaWAN Network and Adding a Sensor**

To configure the LoRaWAN Network and add a sensor:

- **1.** Select **LoRaWAN > Network Settings**.
- **2.** Set LoRaWAN Mode to **Network Server**.
- **3.** Under Key Management, change the location to **Local Join Server**.
- **4.** Click **Add New**.
- **5.** Find your LoRaWAN sensor Extended Unique Identifier (EUI) and Key information and complete the ADD END-DEVICE KEY fields. Click **OK** when finished.

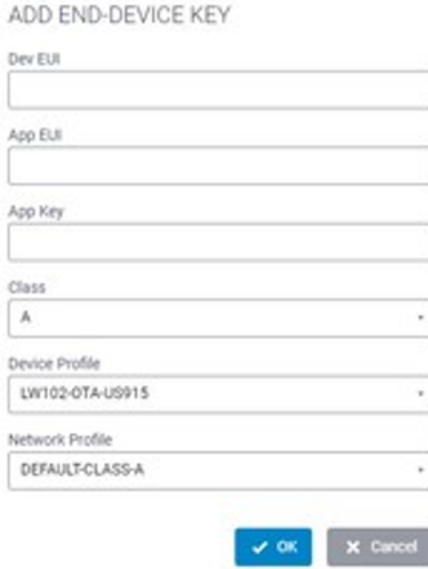

**6.** Check to see if the gateway is receiving packets under **LoRaWAN > Packets**.

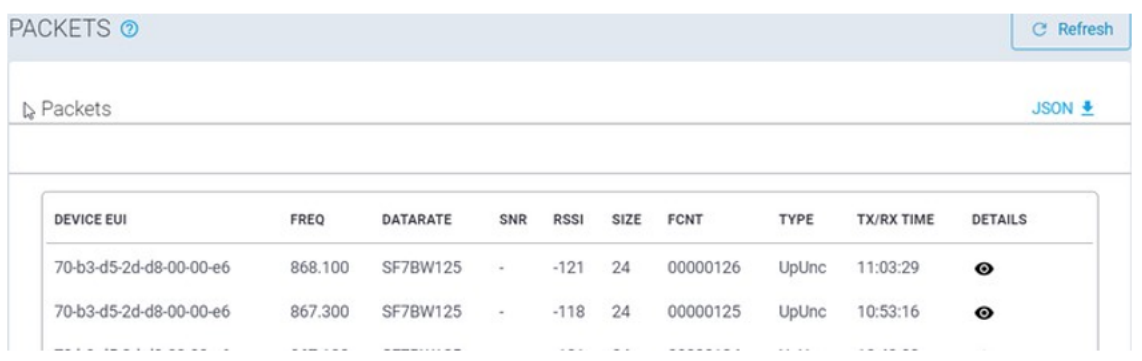

**7.** Complete the steps under [Configuring BACnet](#page-4-0).

## <span id="page-4-0"></span>**Configuring BACnet**

To configure BACnet:

- **1.** Select **Payload Management** > **BACnet Configuration**.
- **2.** Enable BACnet and choose your BACnet device settings:
	- **Port**
	- **Device object identifier**
	- **D**bject name
	- Device description
- **3.** Click **Save** and **Apply**.

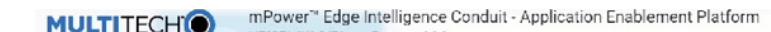

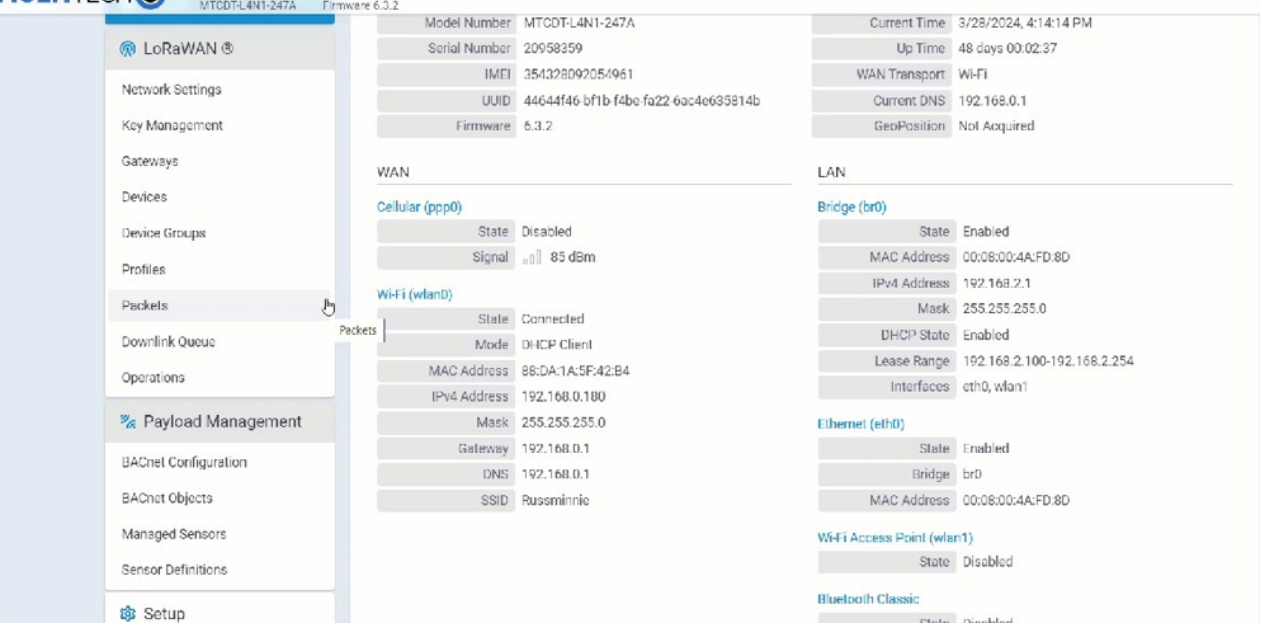

## <span id="page-5-0"></span>**Adding Sensors to BACnet**

**Note:** Before adding sensors to the payload management feature, if you are using an Adenuis, Elysys, or Radio Bridge, you can begin with step 1. For all other sensor manufacturers go to before you begin step 1.

**1.** Select **Payload Management** > **Managed Sensors**.

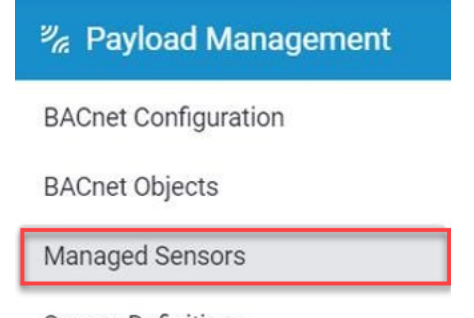

**Sensor Definitions** 

- **2.** Click **Add Sensor**.
- **3.** Enter the Device EUI and choose the Device Manufacturer and Model from the drop-down menu.

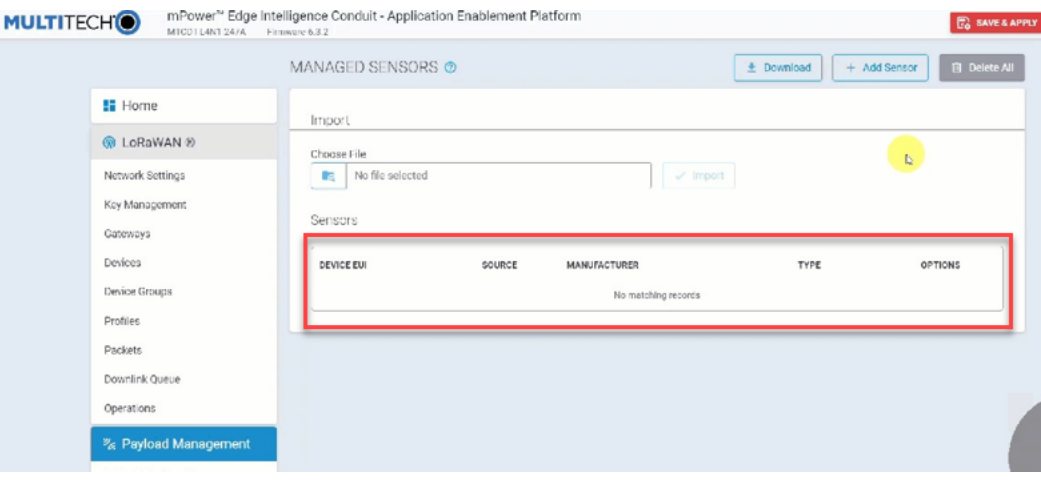

## <span id="page-6-0"></span>**Add BACnet Objects**

There are two ways to add BACnet objects:

- **[Add objects individually](#page-6-1).**
- [Automatically add all sensor object definitions using the BACnet Objects App](#page-7-0) (must download the BACnet Objects App first).

### <span id="page-6-1"></span>**Adding Objects Individually**

To add objects individually:

**1.** Select **Payload Management** > **BACnet Objects**.

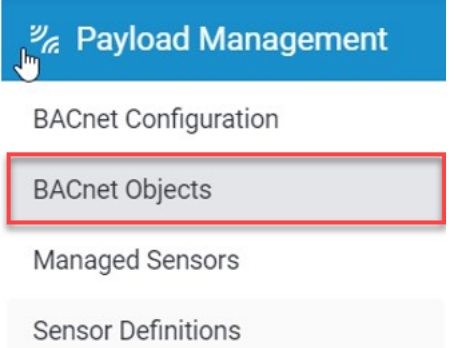

- **2.** Go to the **Add Object** tab and complete the following settings:
	- **a. Device EUI**: Select the EUI from the drop-down menu. These include previously-added sensors.
	- **b. Property:** Select the value from the sensor definitions.
	- **c. BACnet Object Name:** Give the object a name.
	- **d. BACnet Object Type:** Select the BACnet data type.
	- **e. BACnet Object Description:** Description of the data, *optional*.

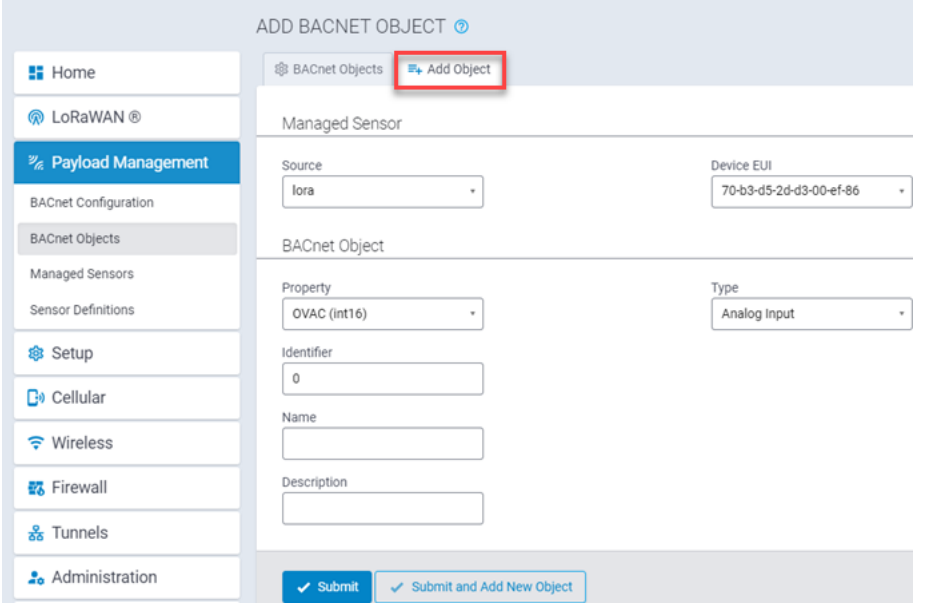

**3.** Click **Submit** or **Submit and Add New Object**.

The objects appear in the BACnet Objects tab:

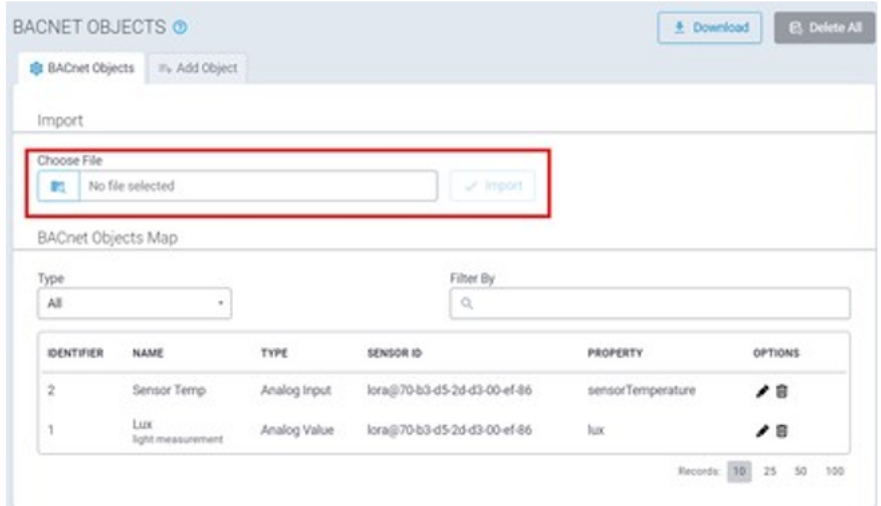

**4.** Click **Save** and **Apply**.

### <span id="page-7-0"></span>**Using the BACnet Objects App**

To have all objects from the sensor definitions added automatically, first download the [BACnet Objects app](https://github.com/russmin/MultitechBacnetObjectsApp). This application automatically adds all available BACnet objects from the sensor definitions file when the sensor is added to the Managed Sensors page.

To use the BACnet Objects app:

- **1.** Upload the BACnet Objects app to the UI:
	- **a.** Choose a numerical App ID.
	- **b.** Name the application **BACnetObjects**.
	- **c.** Choose the file on your machine.
	- **d.** Wait for the application to finish uploading.

Once the application is finished uploading it appears as this image shows:

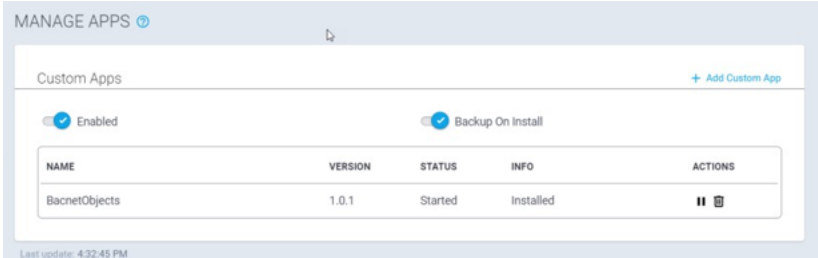

**2.** With the app installed, all properties populate every time you add a new BACnet sensor.

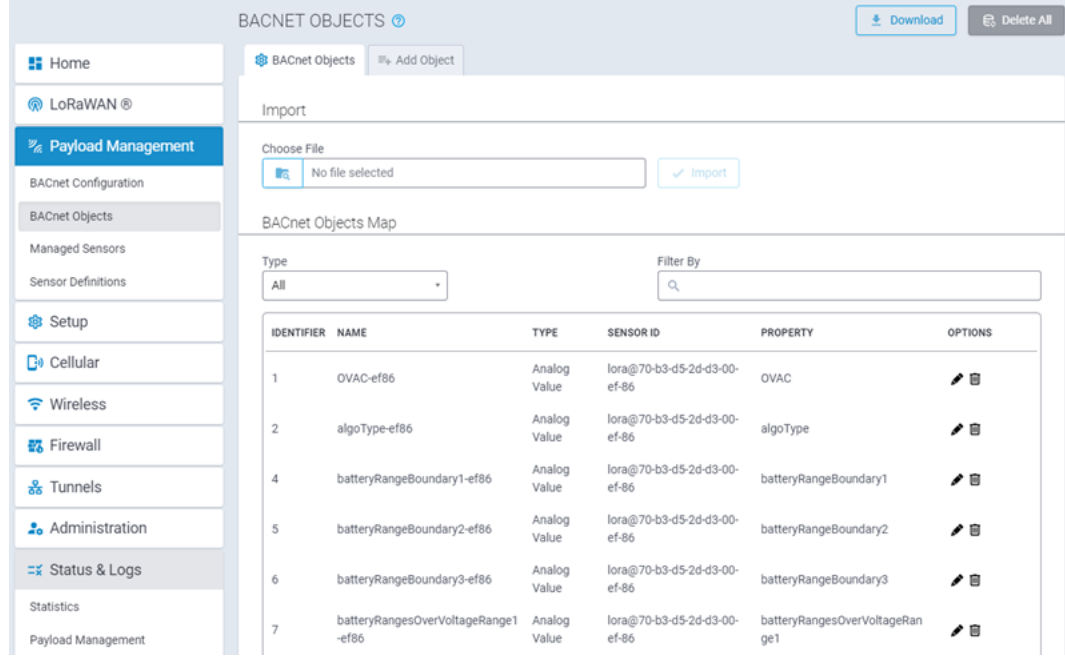

## <span id="page-8-0"></span>**Checking the BACnet Client**

To check the BACnet client:

- **1.** Open a YABE BACnet client tool.
- **2.** Click **Add Device**.
- **3.** Since this example uses Ethernet, under BACnet/IP V4 & V6 over Udp choose the Ethernet port IP address and click **Start**.

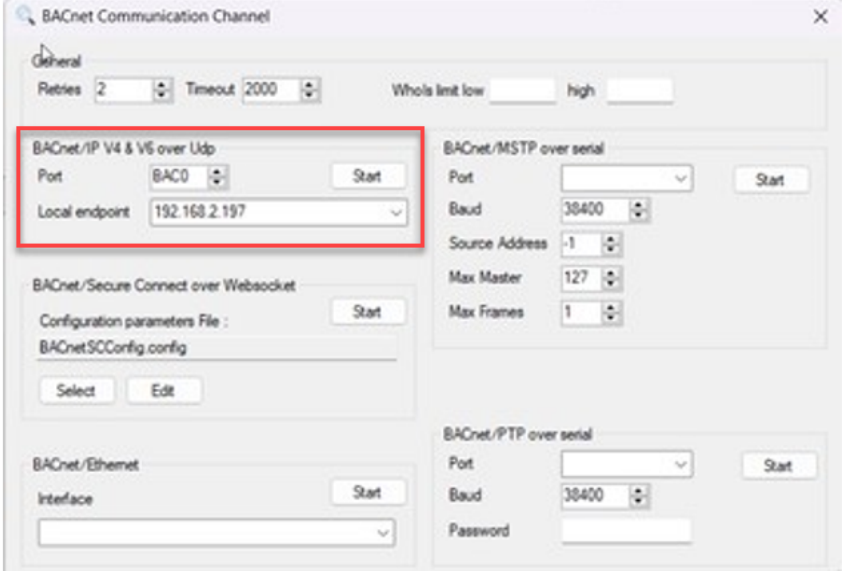

**4.** *(Optional)* If using Windows, a screen may pop up asking you to allow access to YABE. Click all checkboxes and accept.

The Conduit appears with the objects previously entered:

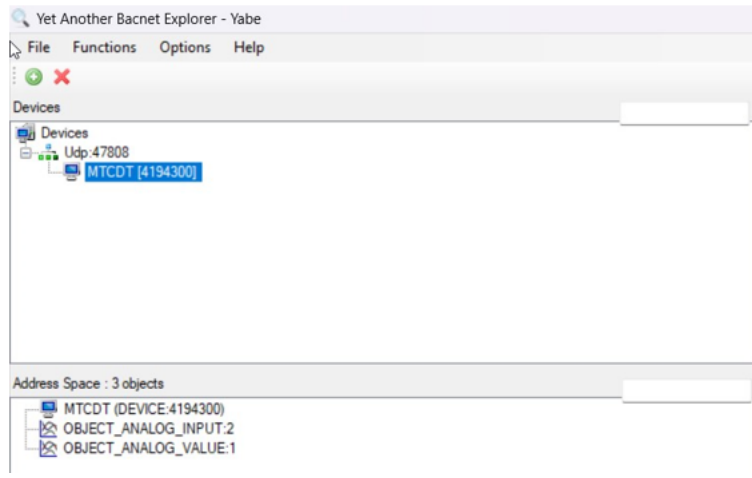

**5.** Click the name of the object.

The decoded values appear under **Present Value** in the dialog box on the right.

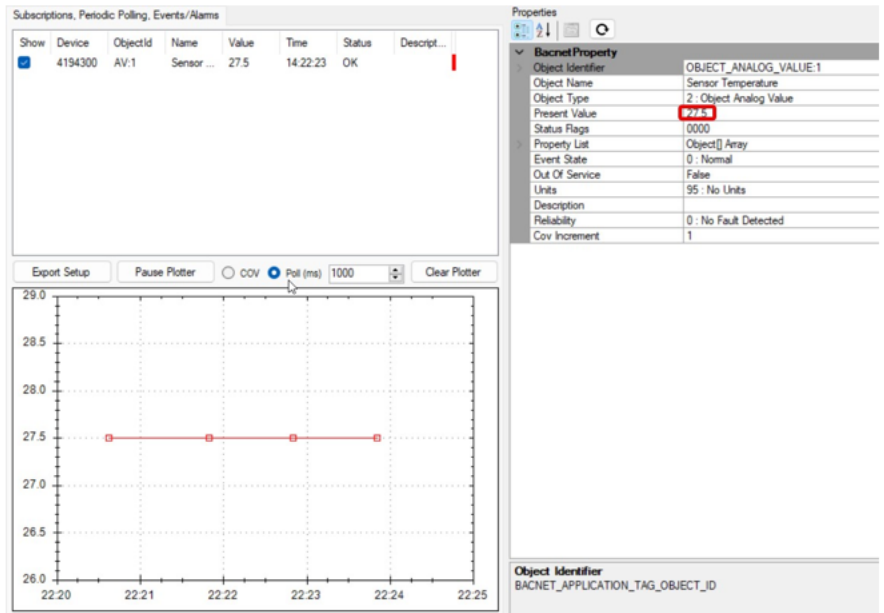

## <span id="page-10-0"></span>**2 – Revision History**

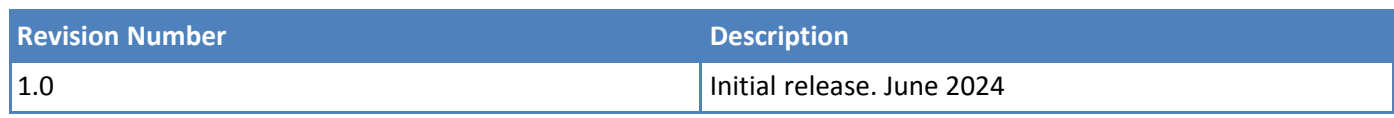